# Прием поставки

- [Закладка "Прием"](#page-10-0)
- [Закладка "Журнал"](#page-16-0)
- [Закладка "Спецификация"](#page-19-0)
- [Закладка "Вложения"](#page-27-0)
- [Закладка "Завершение"](#page-29-0)
	- [Прием перемещения](#page-39-0)

Процесс приема поставки требует обязательного наличия документа-основания для формирования задания, то есть заказа от поставщика или накладной на перемещение товара.

Для того, чтобы начать работу с процессом, нужно загрузить или выбрать из числа принятых номер документа, который является основанием для работы. Можно также, находясь на странице стартового меню, просканировать штриховой код этого документа. В этом случае, процесс приема поставки будет выбран автоматически:

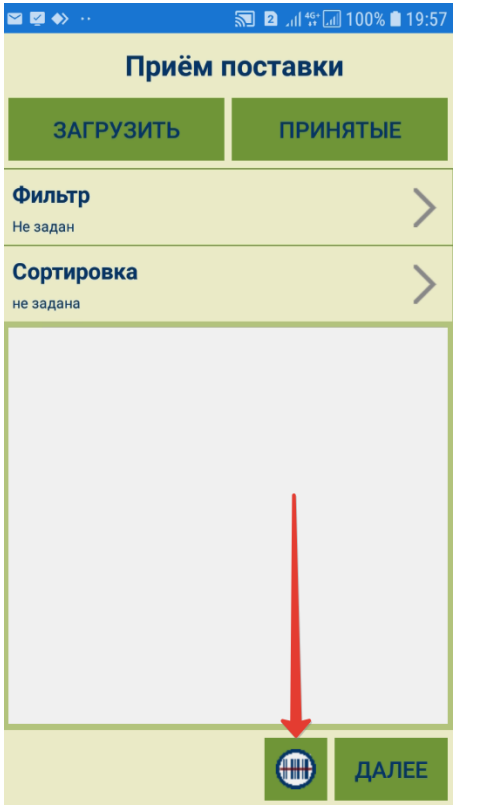

Данные о заказах поставщику могут быть получены заблаговременно, нажатием кнопки Загрузить:

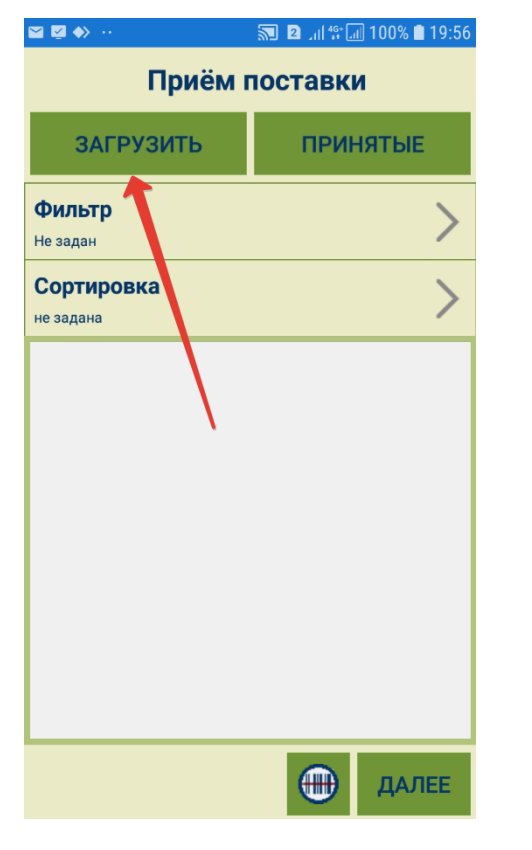

В этом случае, необходимо указать диапазон дат поставки заказов, которые ожидаются к приему в рабочую смену оператора:

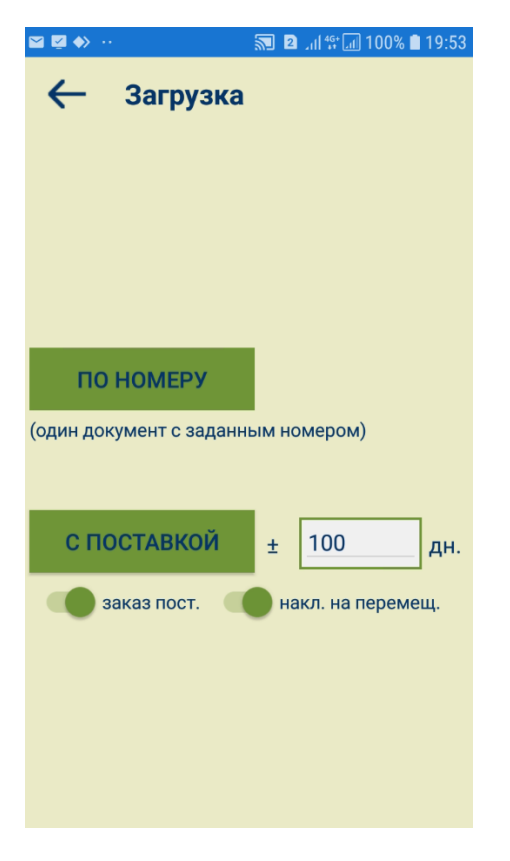

По умолчанию, диапазон равен 100 дням в прошлое и 100 дням в будущее от текущей даты. Установленное количество дней диапазона отбора заказов запоминается и в следующий раз будет предложено для использования. Если число дней диапазона равно 0, то отбираются заказы только с поставкой на текущий день. Заказы отбираются по условию попадания даты поставки заказа в заданный диапазон дней, по условию поставки товара в то место хранения, в котором работает ТСД, и если заказ имеет статус Размещен или Закрыт. Статус Закрыт не исключен из отбора в связи с тем, что могут быть допоставки товара по ранее закрытым заказам. Решение о том, следует ли принимать такие поставки или нет, принимает оператор, в зависимости от административных регламентов.

Статус заказа отражен на экране просмотра подробной информации о нем:

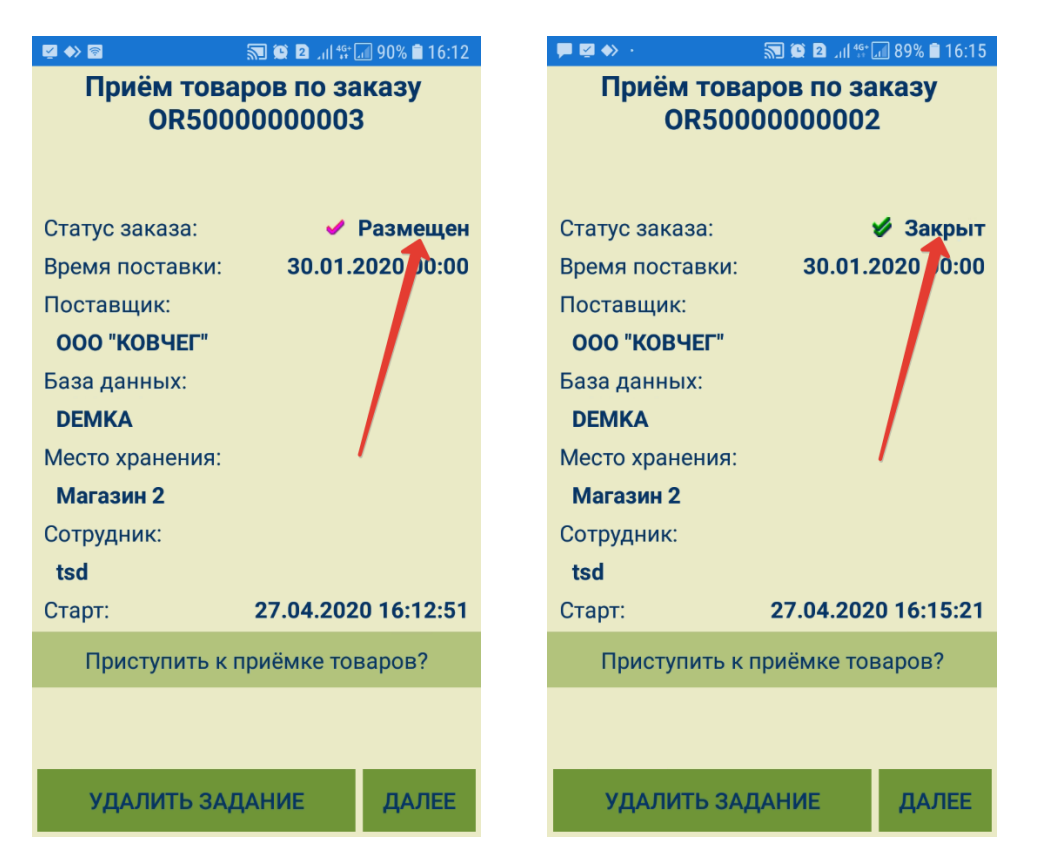

В списке заказов статусы можно различать по галочкам различного цвета: розовая - заказ в статусе Размещен; двойная зеленая - Закрыт:

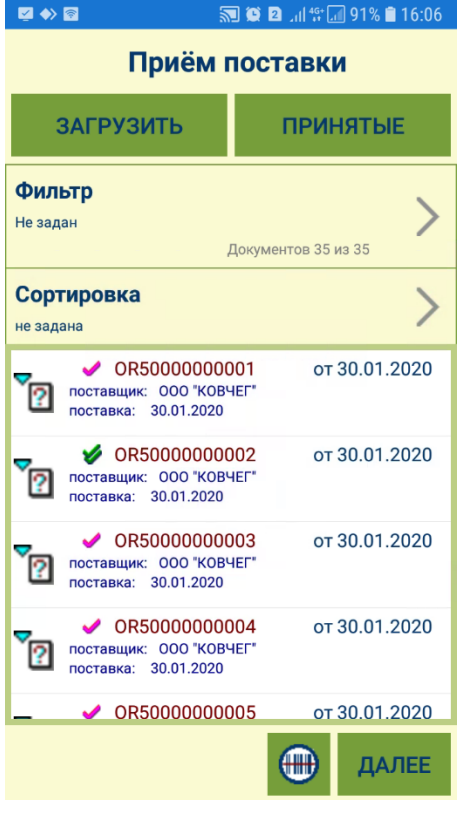

При загрузке по датам, заказы на поставку можно загружать отдельно от заказов на перемещение:

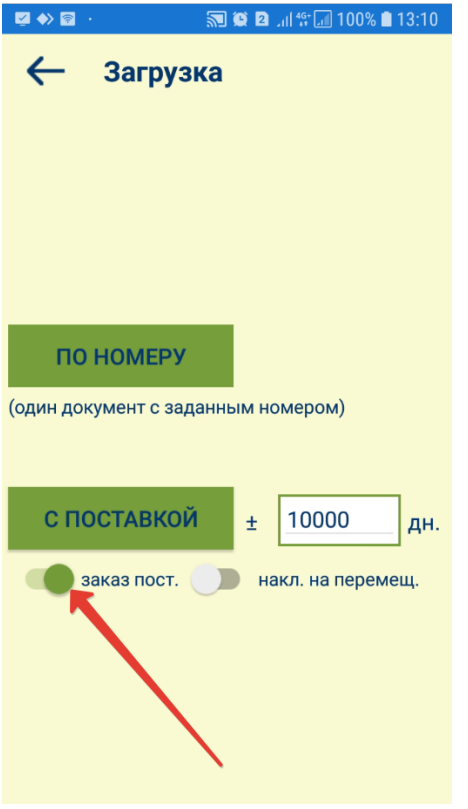

К загруженным документам применимы Фильтр и Сортировка по различным параметрам:

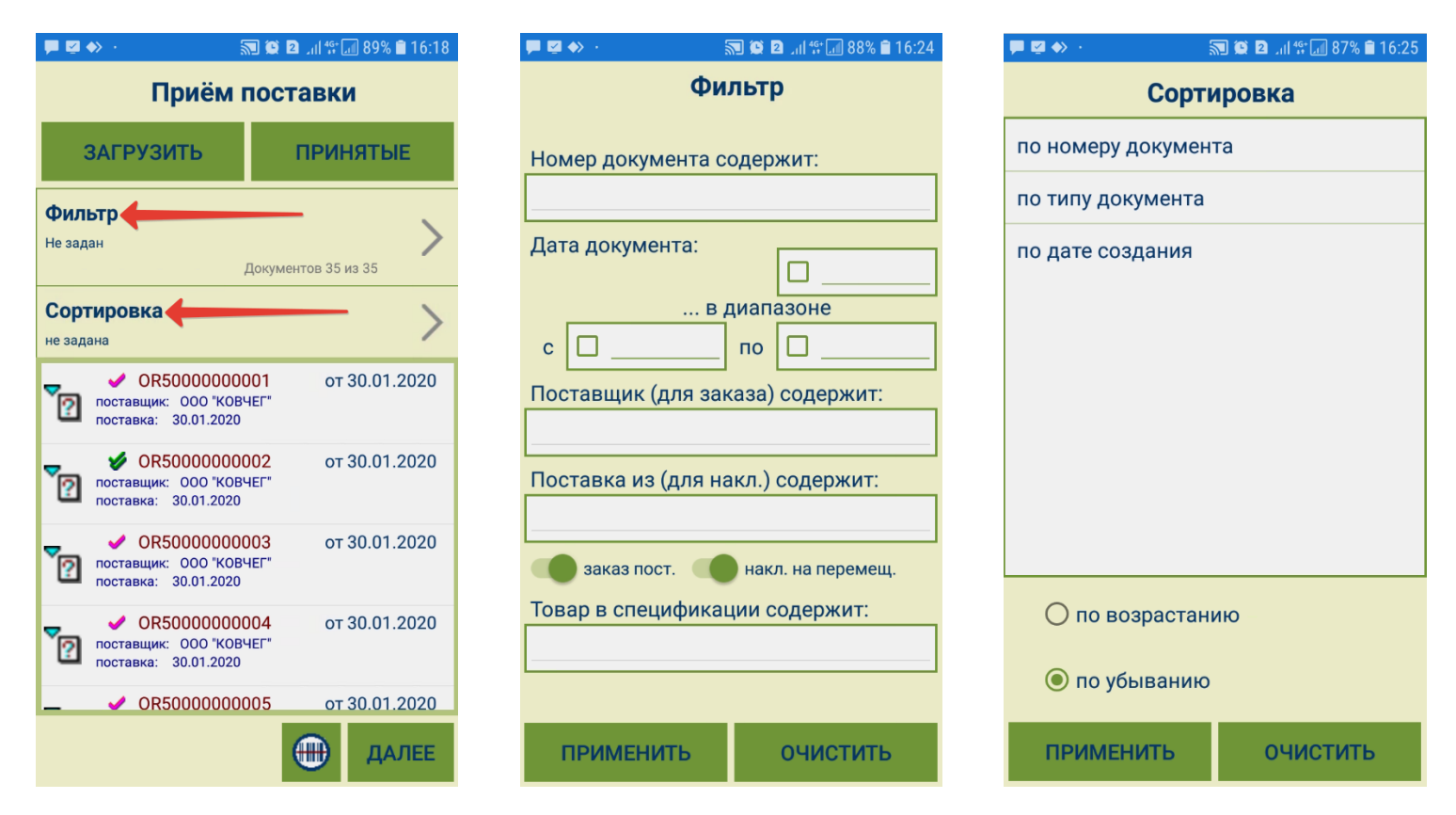

Данные о номере заказа можно считать сканером с штрихового кода формы документа Заказ Поставщику, предъявленной экспедитором.

Кроме того, данные о номере заказа могут быть выбраны вручную. Для этого нужно нажать кнопку По номеру, уточнить способ поиска номера заказа (точное или частичное совпадение), ввести в строку поиска полный номер заказа или его часть и нажать кнопку Далее:

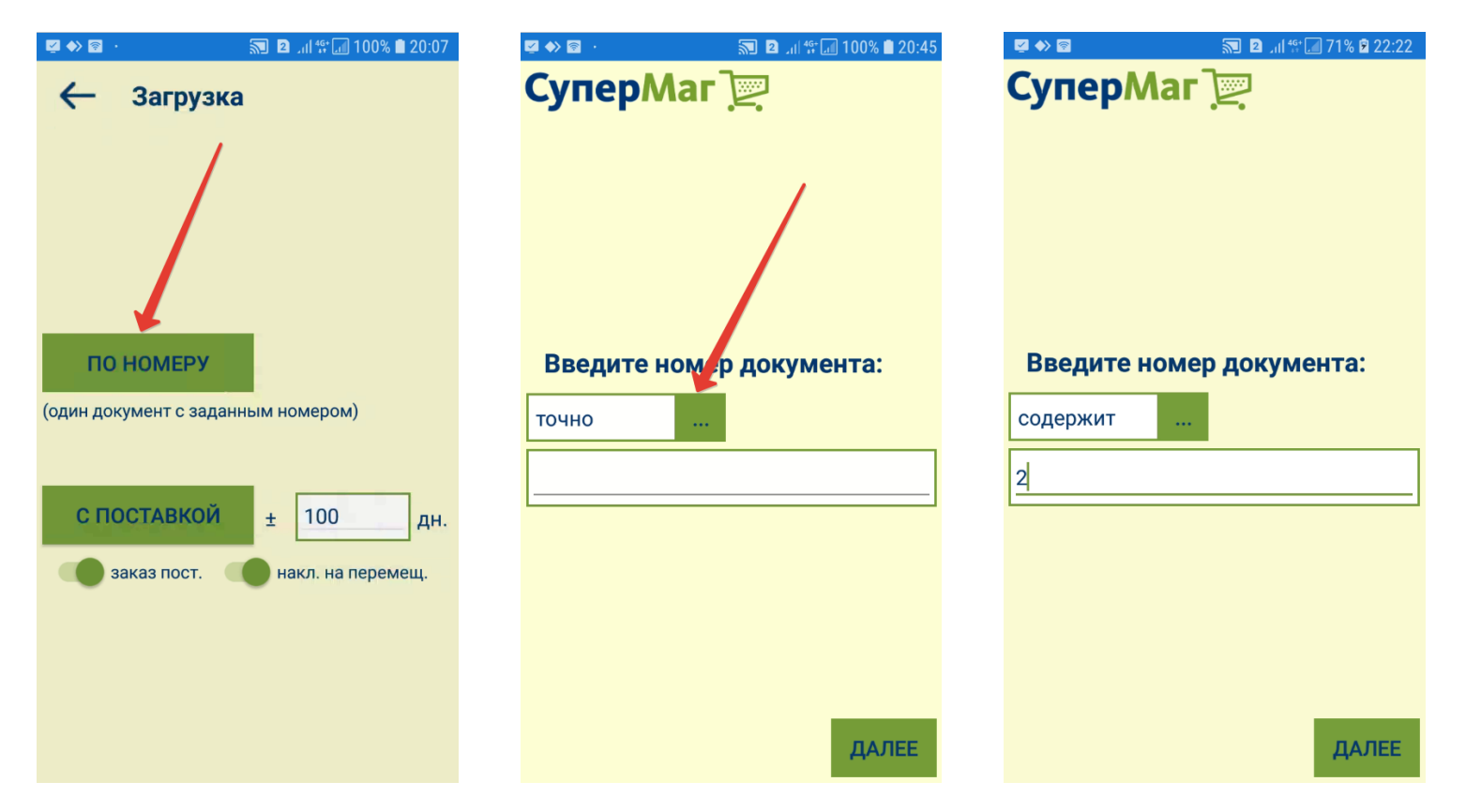

Затем, если система предложит список из более, чем одного номера заказа, в нем нужно выбрать искомый, выделив его в списке, и приступить к приемке товаров, нажав кнопку Далее. В случае неверного выбора, задание можно удалить по кнопке **Удалить задание**:

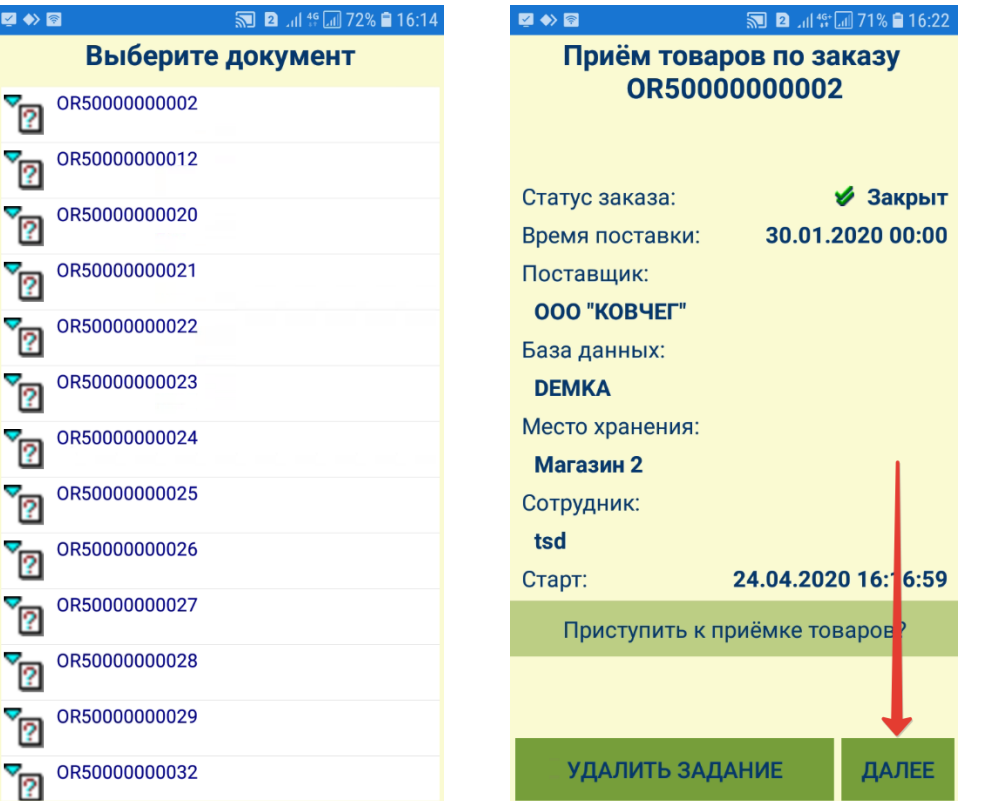

<span id="page-8-0"></span>Система предложит зафиксировать данные накладной поставщика. Внеся их, следует нажать кнопку ОК. Данный шаг также можно пропустить:

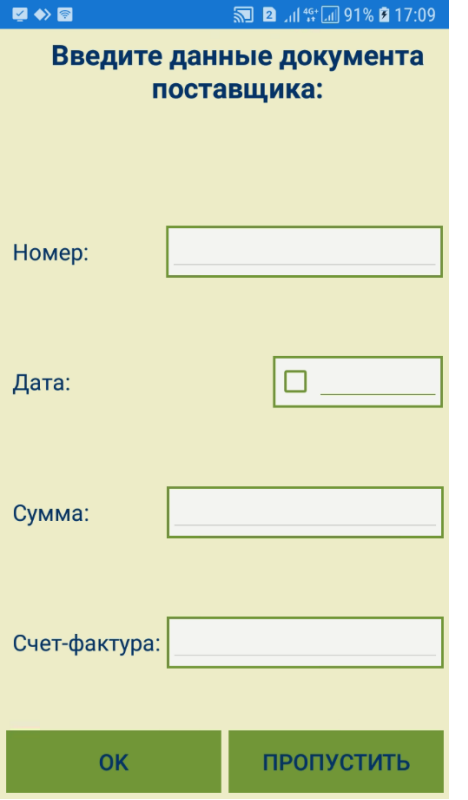

В том случае, когда поставщик товара присылает электронную накладную поставщика в качестве подтверждения отгрузки товара по заказу, вместе с заказом в программу ТСД загружаются данные накладной поставщика.

Если в программу будет загружена информация о нескольких заказах, например, все заказы с поставкой в течение 100 дней, то дальнейшая работа с этими заказами не требует соединения с сервером приложения. Выполненные задания будут накапливаться до момента передачи их на сервер.

При выборе заказа из списка ранее загруженных заказов или при ручном вводе номера заказа, данные заказа берутся из внутренней базы программы ТСД. Если данные о заказе заранее не были загружены и не обнаружены во внутренней базе данных ТСД, они запрашиваться с сервера.

При загрузке данных заказа считываются также максимально разрешенные цены контракта с поставщиком. Контракт с поставщиком ищется по тем же правилам, что и при приеме товара на основании заказа в СуперМаг Мобайл, за исключением того, что для поставщика с флагом Цены из контракта на дату в качестве даты поставки берется дата поставки из заказа.

По окончании процедуры выбора заказа и накладной поставщика показывается экран Прием товаров по заказа), на котором для контроля показывается статус заказа, дата документа, дата и время поставки и время начала работы с поставкой по заказу:

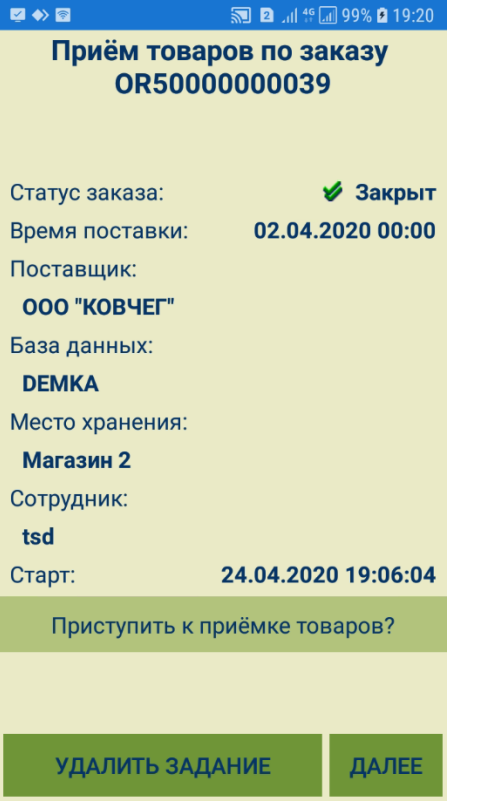

Статус заказа может говорить о том, были ли уже поставки по данному заказу. При использовании функции автоматического закрытия заказа, заказ получает статус Закрыт при первой поставке по данному заказу, даже если заказ выполнен не полностью. На данном этапе задание можно либо удалить, либо продолжить, нажав кнопку Далее.

#### <span id="page-10-0"></span>Закладка "Прием"

Перед началом приема по заказу, можно ввести сумму по документу поставщика:

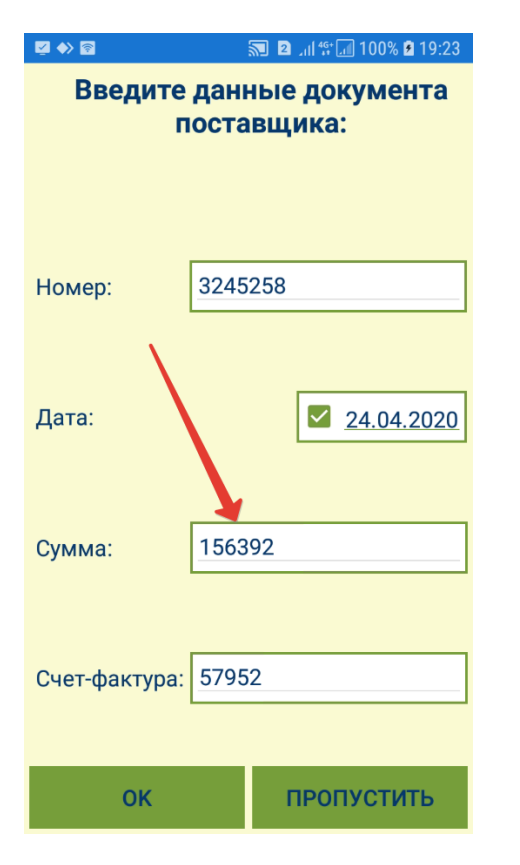

Эта сумма в дальнейшем будет помещена в приходную накладную. Сумму можно ввести как перед началом процесса приема, так и после его завершения перед передачей данных на сервер.

В закладке Прием показывается следующая информация:

| ◘ ♦ 집                                   |                            |                      | 5 2 個等回100% 19:27   |                       |
|-----------------------------------------|----------------------------|----------------------|---------------------|-----------------------|
| <b>ПРИЁМ</b>                            | <b>ЖУРНА</b><br>л          | СПЕЦИ<br><b>ФИКА</b> | <b>ВЛОЖЕ</b><br>ния | <b>3ABEP</b><br>ШЕНИЕ |
|                                         | Штриховой код:             |                      | Кол. уп./ед.:       |                       |
| 0008                                    |                            |                      |                     | 1                     |
| Кол. в уп.:                             |                            | 1                    | Кол.:               | 1                     |
|                                         | Срок годности:             |                      |                     |                       |
| $\mathbf{0}$<br>Всего кол. посчитанное: |                            |                      |                     |                       |
|                                         | Заказ/Уже пост.:           |                      |                     | 4/3                   |
| Макс. цена без НДС:                     |                            |                      |                     |                       |
|                                         | 1002820 Вино легенда Крыма |                      |                     |                       |
|                                         |                            |                      | ВВОД                | <b>OTMEHA</b>         |

Штриховой код – штриховой код, полученный от сканера или введенный вручную.

Кол. уп./ед. - количество последовательных сканирований одного и того же штрихового кода или количество упаковок или штук товаров, соответствующих данному штриховому коду.

В процессе сканирования производится сравнение подсчитанного количества товара и заказанного количества. Если подсчитанное количество превышает заказанное, с учетом ранее принятого количества по данному заказу, то выдается предупреждение и регистрация не разрешается:

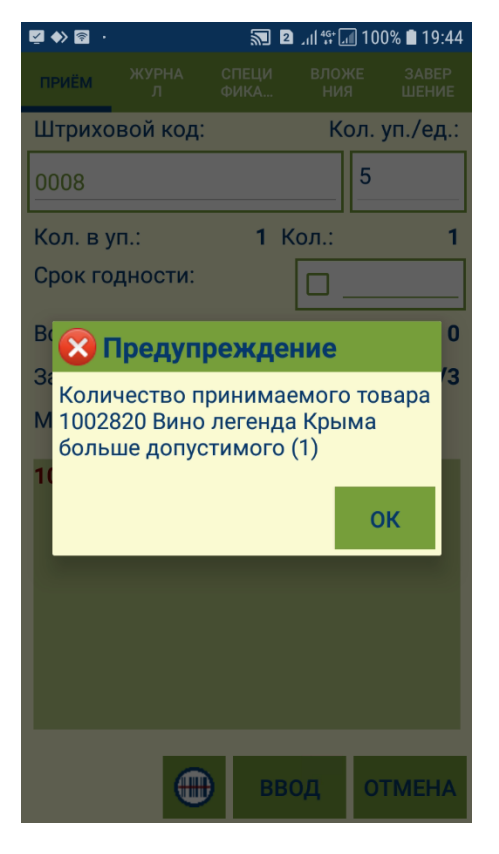

Для просмотра полной информации о товаре необходимо перейти в закладку [Спецификация.](#page-19-0)

Кол. в уп. - количество товара в упаковке, соответствующей штриховому коду. Для весового товара это количество берется из штрихового кода этикетки.

Кол. – произведение количества сканирований на количество в упаковке, то есть количество товара в текущей сессии сканирований.

Срок годности - поле для ввода значения срока истечения годности товара. При повторном сканировании товара, поле заполняется ранее введенным значением срока годности этого товара.

Всего кол. посчитанное - общее количество данного товара (артикула), посчитанное в ходе приема, включая подсчеты с иными штриховыми кодами данного артикула.

Заказ/Уже пост. – количество заказанного товара/количество заказа, уже принятое в других поставках.

Макс. цена без НДС – максимально возможная цена поставки. Определяется ценой контракта и предельным допустимым превышением цены из контракта с поставщиком. Показывается цена контракта без НДС или полная, в зависимости от того, какая цена в контракте выбрана ведущей.

При использовании накладной поставщика, в момент идентификации принимаемого товара производится сравнение цены из накладной поставщика с максимально разрешенной ценой контракта. Если цена поставки превышает разрешенную цену контракта, поле Макс. цена выделяется красным цветом:

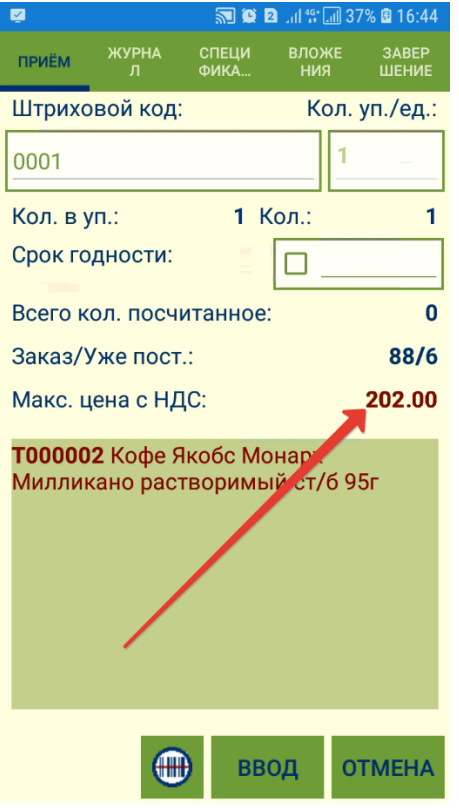

При сканировании товара, штрихкод которого отсутствует в спецификации, система запросит разрешение на поиск информации о товаре на сервере:

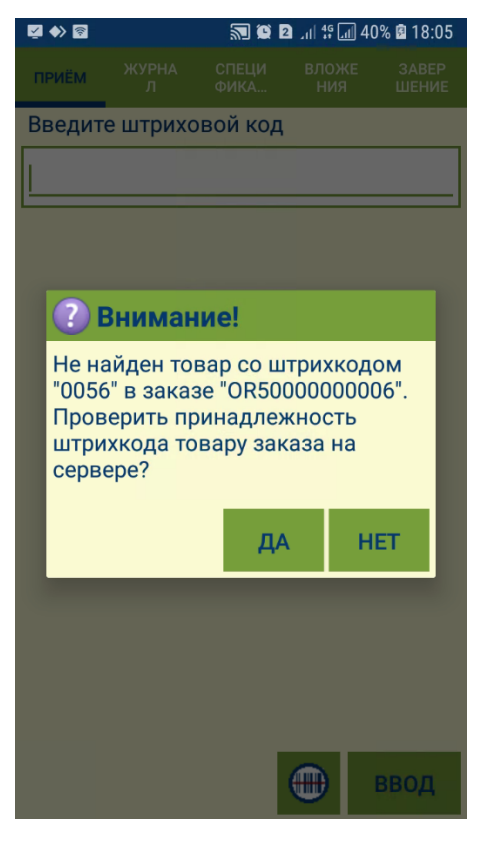

Если информация, полученная с сервера, не подтвердит принадлежность отсканированного товара к принимаемому заказу, то добавить запись о таком товаре в спецификацию будет невозможно:

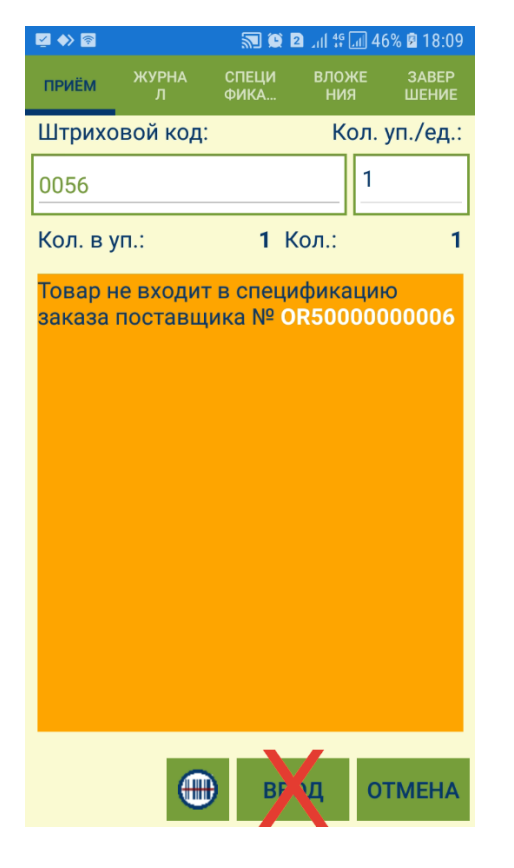

## <span id="page-16-0"></span>Закладка "Журнал"

В данной закладке показывается история сканирований с расположением записей в порядке, обратном хронологии. То есть, самое последнее сканирование показывается в первой записи таблицы:

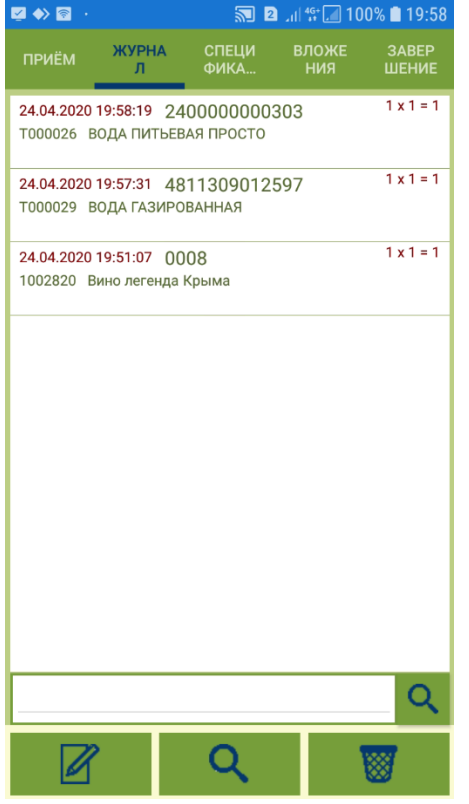

Журнал можно [редактировать.](https://manual.retail-soft.pro/pages/viewpage.action?pageId=50615701#id--log) При ошибочном сканировании можно удалить запись из журнала или скорректирований остичество сканирований изменить нельзя.

Для просмотра детальной информации о записи в журнале, ее нужно выделить в списке и нажать кнопку редактирования:

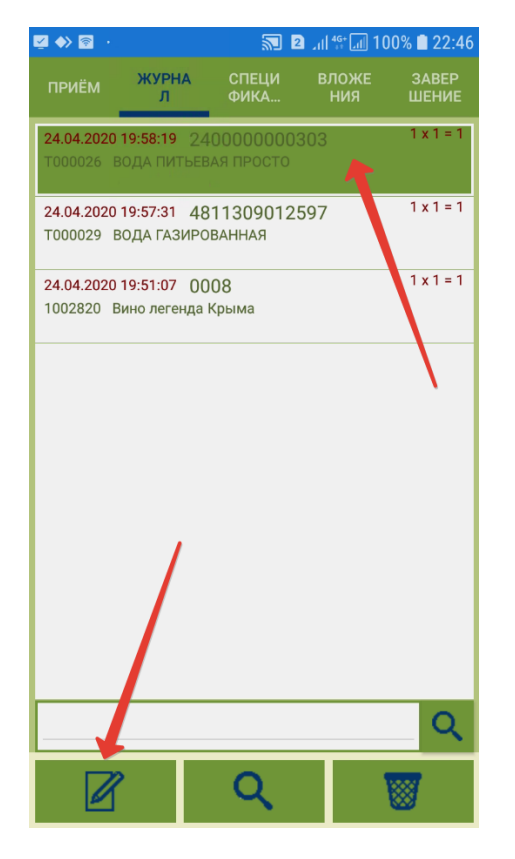

В окне подробной информации о записи в журнале отображается штриховой код, название артикула, соответствующего штриховому коду, количество сканирований, количество в упаковке, общее количество товара, посчитанное в строке журнала, срок годности, дата и время занесения записи в журнал, общее количество артикула, принятое по всем записям журнала, а также время занесения в журнал, соотношение количества заказанного товара к количеству заказа, уже принятому в других поставках, и максимальная установленная на товар цена:

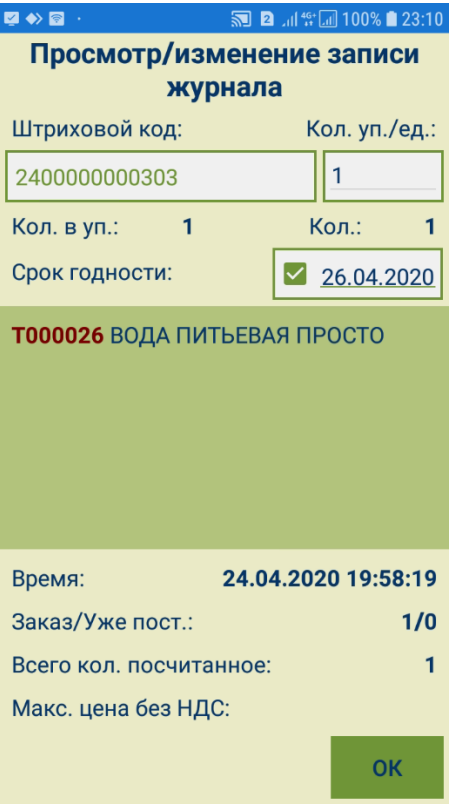

Поиск в журнале производится вводом вручную данных для поиска в поисковую строку, либо при сканировании штрихового кода при нахождении в закладке Журнал.

### <span id="page-19-0"></span>Закладка "Спецификация"

В данной закладке показывается список всех артикулов из заказа поставщику. Записи отсортированы в порядке нумерации строк заказа. В таблице показывается количество заказанного товара (строка по заказу), поставленное количество товара согласно накладной (строка по накл. пост.), подсчитанное фактическое количество товара (строка принято), количество не поставленного товара (строка не поставлено) и количество ранее поставленного товара по данному заказу (строка поставлено ранее):

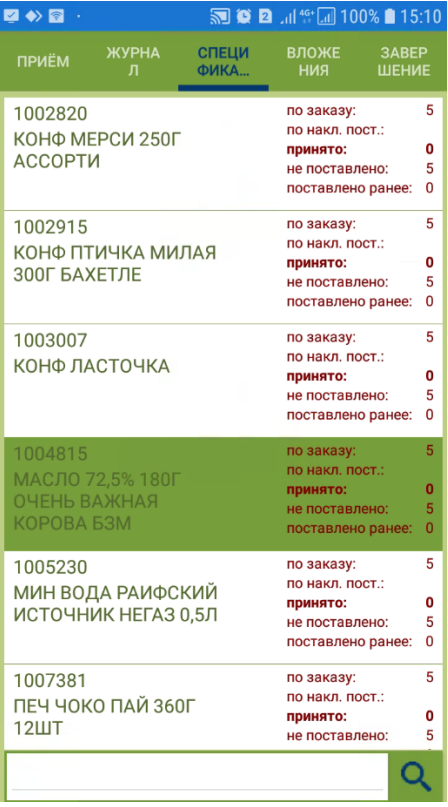

После сканирования с помощью ТСД товарных позиций из накладной и ввода их количества, в строках соответствующих записей об этих товарах в спецификации фиксируется информация о реальном количестве принятых товаров. При попытке принять фактическое количество товара, превышающее количество заказанного товара, система выдает следующее предупреждение:

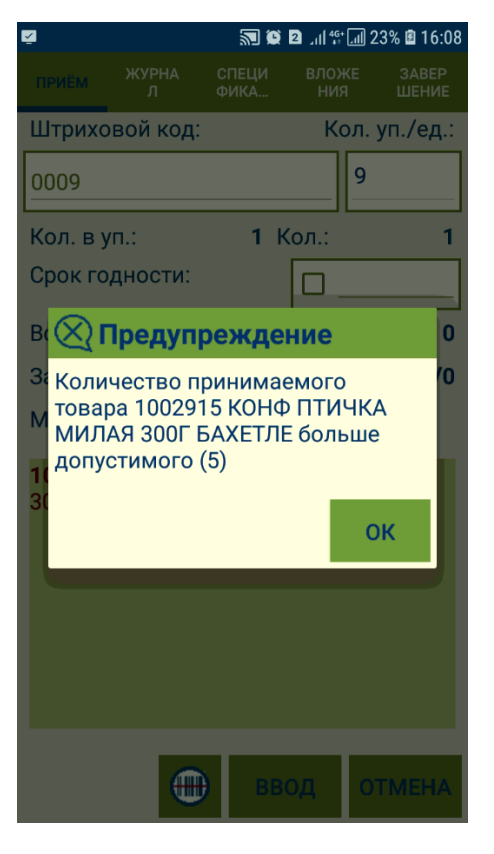

Если же принято (с учетом ранее принятого товара) меньше, чем количество по заказу, строка не выделяется цветом и в поле не поставлено указывается количество единиц недостачи:

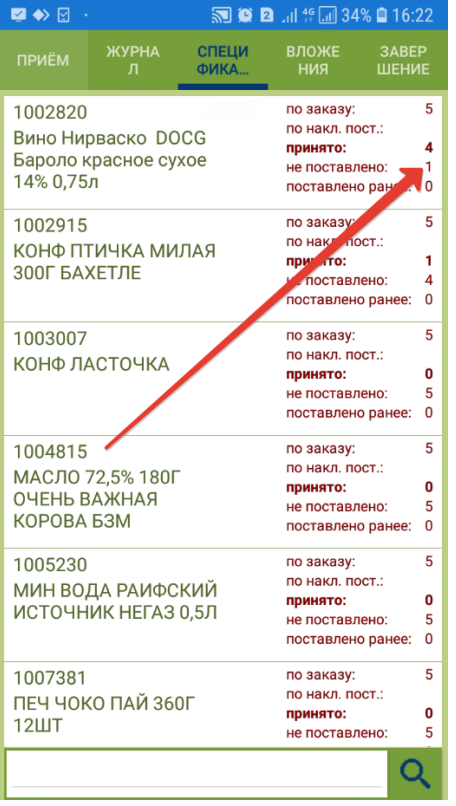

При переходе в закладку Спецификация из закладки Прием, система предлагает сначала внести запись об отсканированном товаре в журнал:

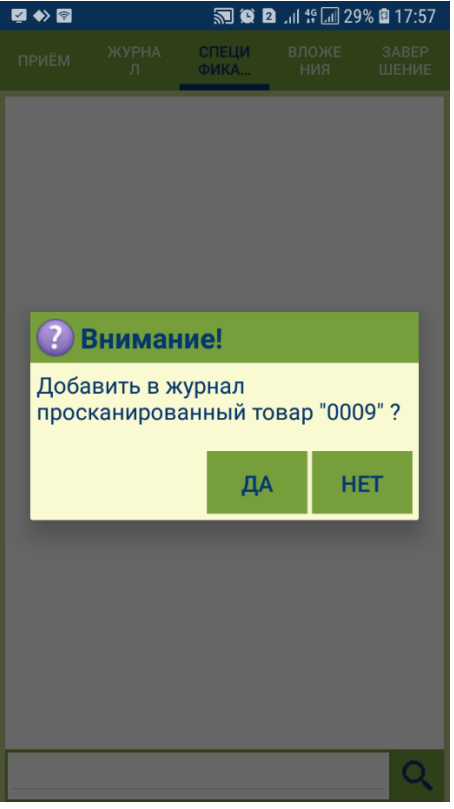

В нижней части закладки Спецификация расположена строка поиска, с помощью которой можно искать товар в спецификации по номеру артикула или его названию, а также по штриховому коду:

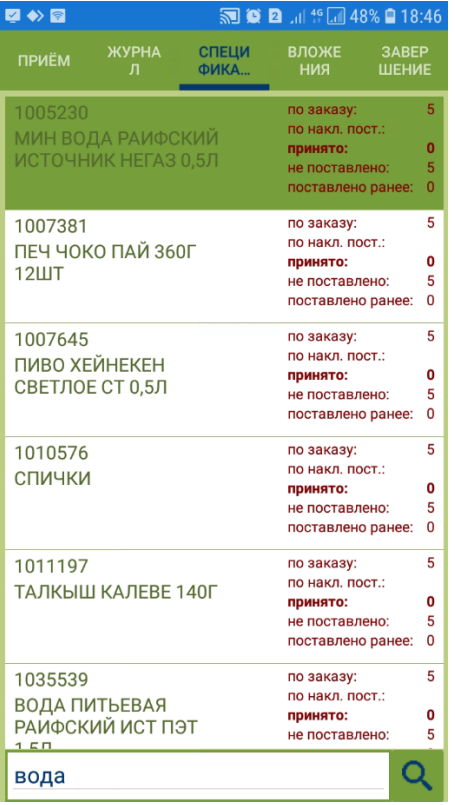

При поиске строки в спецификации, таблица спецификации прокручивается так, чтобы искомая строка была видна.

При нажатии на строку в спецификации, будет осуществлен переход в окно для ввода количества товара:

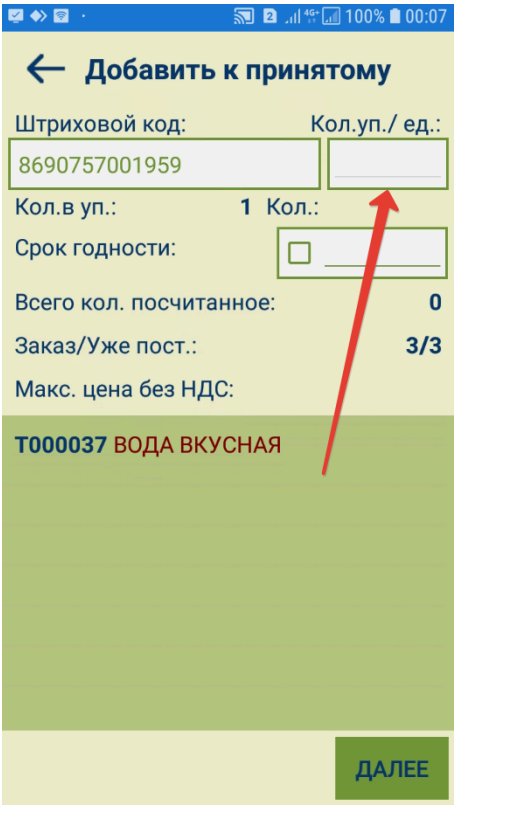

В этом же окне можно установить срок годности товара текущим днем, поставив галочку в соответствующем поле:

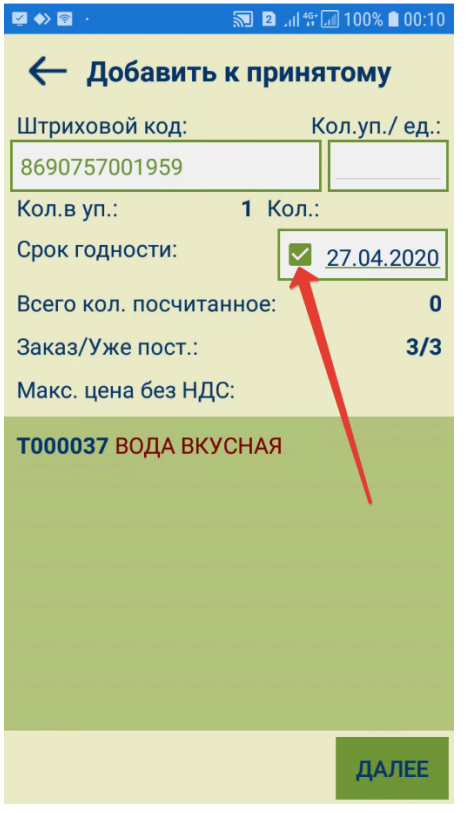

Ввод количества товара вручную удобен, например, при приеме весового товара с взвешиванием его на обычных весах, или иных случаях, когда штриховой код товара отсутствует или не читается.

Строка с записью о товаре, количество которого было введено вручную и точно совпадает с количеством, указанным в заказе, выделяется в спецификации салатовым цветом. Количество товара в такой строке уже не подлежит коррекции. Строка, на которой установлен курсор, выделяется зеленым цветом:

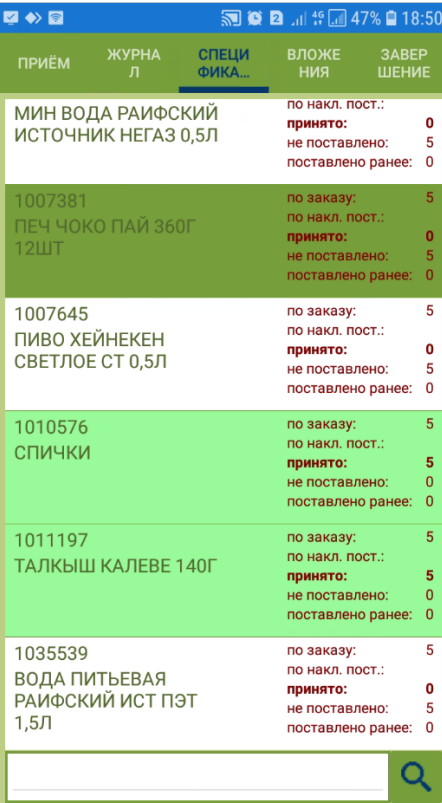

#### <span id="page-27-0"></span>Закладка "Вложения"

Данная закладка предусмотрена для хранения фотографий, предоставляющих дополнительную информацию о принятом товаре, что актуально в случае приема поврежденного или некондиционного по иным причинам товара:

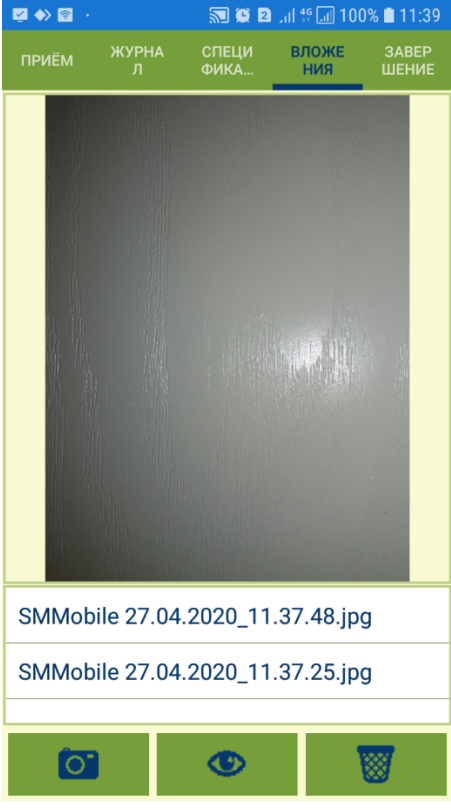

Фотографии в закладке **Вложения** доступны для просмотра или удаления. Перейти к снимку нового фото можно прямо из вкладки:

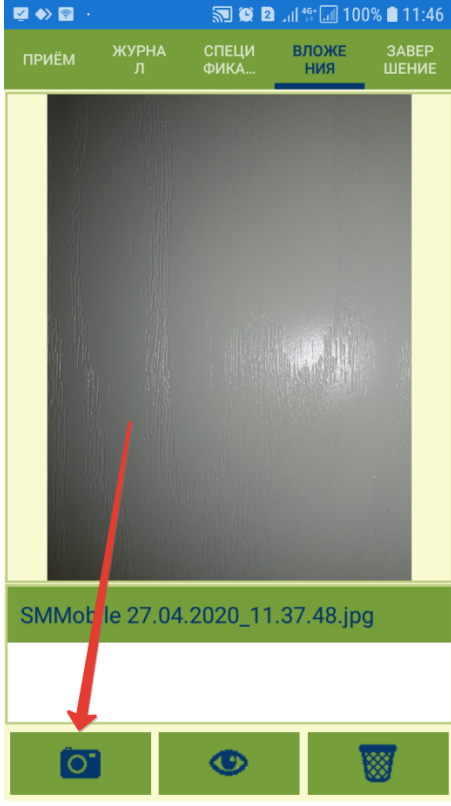

### <span id="page-29-0"></span>Закладка "Завершение"

В закладке Завершение показывается содержание задания приема товара на основании заказа, время начала работы над ним и входящие данные о нем, а также кнопка Завершить:

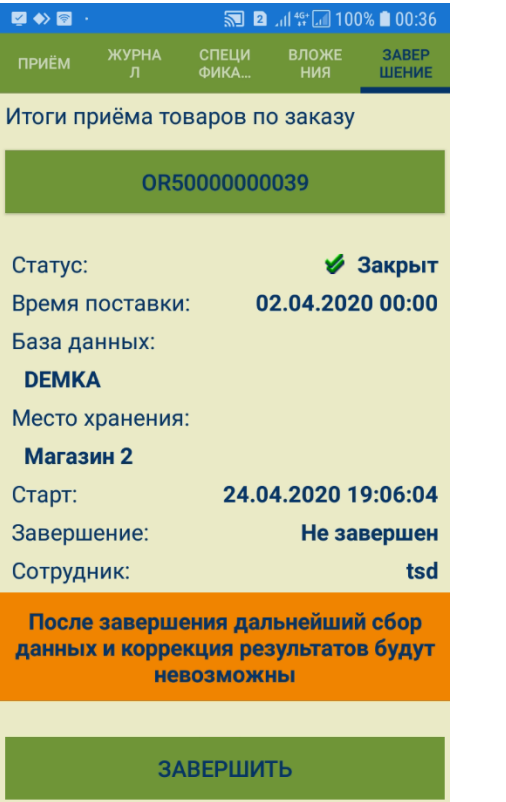

Нажав на выделенную зеленым цветом строку с номером заказа, можно более подробно ознакомиться с итоговыми сведениями о приеме по заказу:

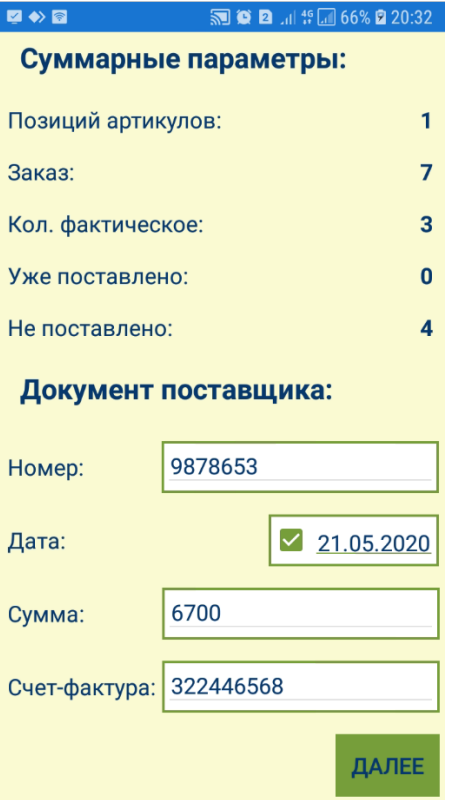

При нажатии на кнопку Завершить показываются суммарные данные по заказу и по приему поставки, фиксируется время окончания работы и блокируется возможность дальнейшего подсчета всех товаров. Если шаг [зап](#page-8-0) [олнения данных накладной поставщика](#page-8-0) был пропущен перед началом процесса приема, система вновь выведет данное окно и предложит заполнить данные в нем. На данном этапе это действие также можно пропустить. Далее, можно передать данные на сервер или выйти из окна:

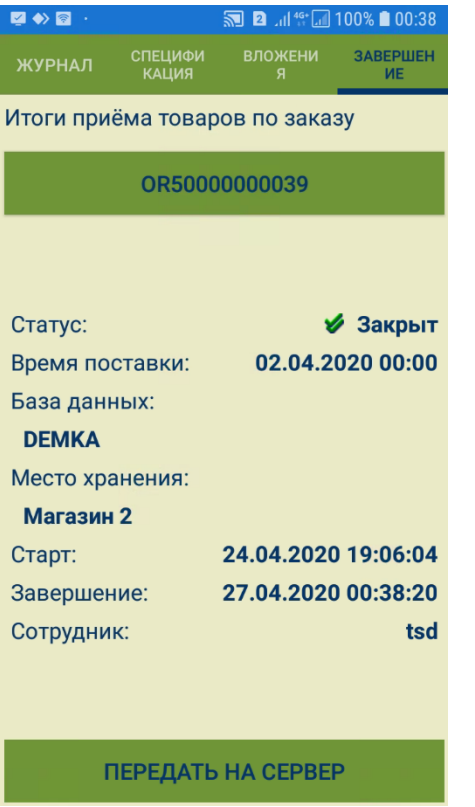

При переходе к другому заданию по приему товаров или при выходе из программы до передачи данных на сервер, накопленные данные будут сохранены с возможностью передать их в другое время, например, если беспроводное соединение в данном месте здания недоступно. Для <mark>работы вне зоны беспроводного соединения</mark>, необходимо предварительно загрузить в ТСД все заказы, по которым ожидаются поставки в рабочую смену оператора ТСД.

В случае, когда накоплены данные о приеме одной или нескольких поставок на стартовом экране вкладки Прием поставки становится актуальна кнопка Принятые:

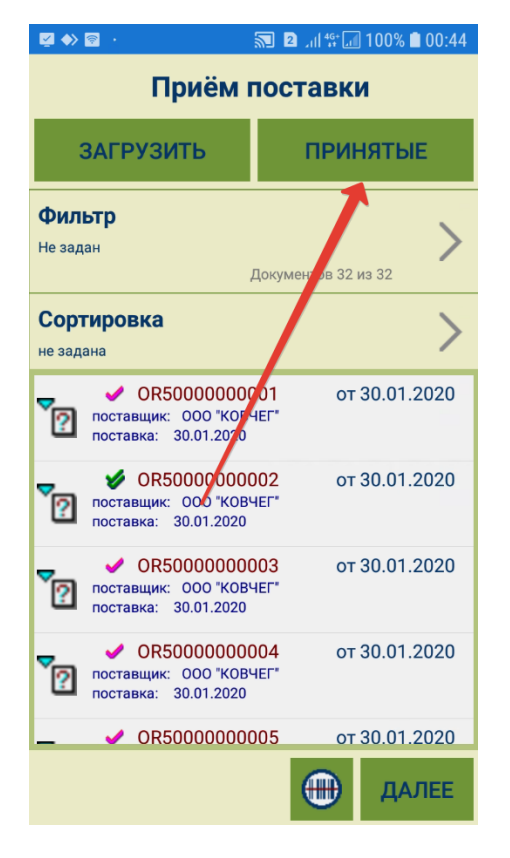

Для передачи данных о поставках на сервер в таком случае, необходимо нажать кнопку Принятые, выбрать завершенные, но еще не переданные на сервер процессы приема на экране Завершенные приемки и нажать кнопку Передать на сервер:

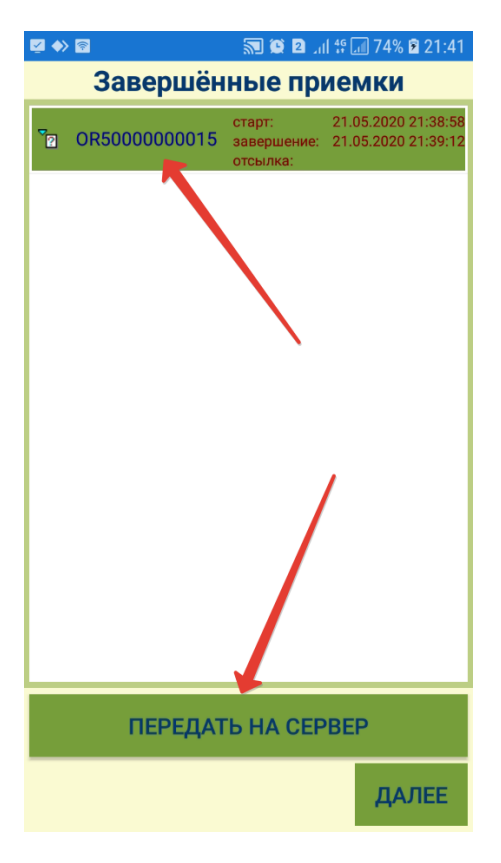

В следующем окне необходимо подтвердить передачу:

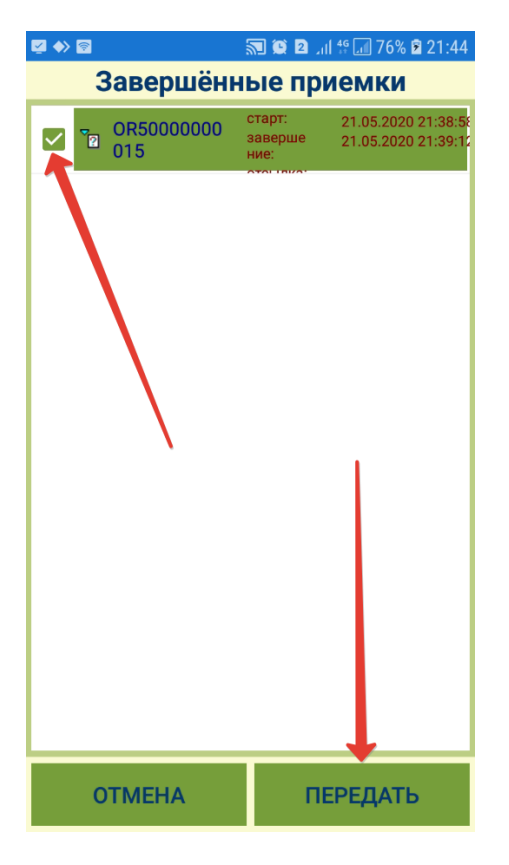

В случае успешной передачи данных на сервер, протокол передачи данных гарантирует, что при получении программой ТСД сигнала об успешном приеме переданных данных, все данные действительно полностью и успешно приняты сервером:

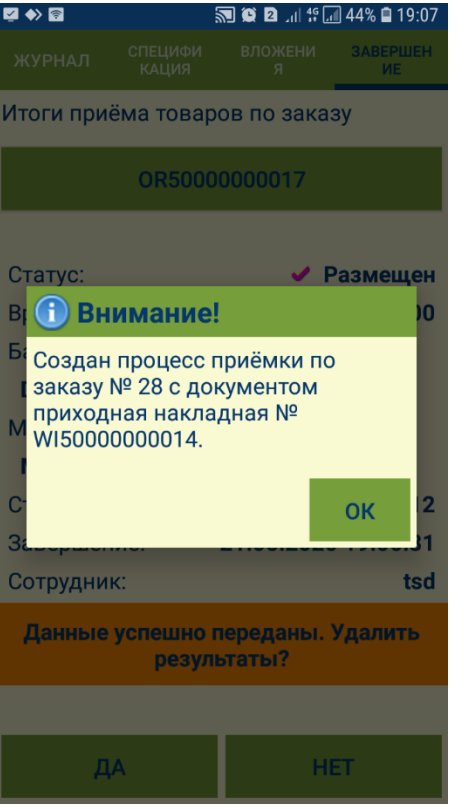

Если данные переданы на сервер, то хранение их в программе СуперМаг Мобайл может иметь только справочный характер. Данные завершенных заданий, но не переданных на сервер заданий также не подлежат изменению. При выходе из процесса до отправки завершенного задания на сервер, данные по нему можно лишь просмотреть или удалить:

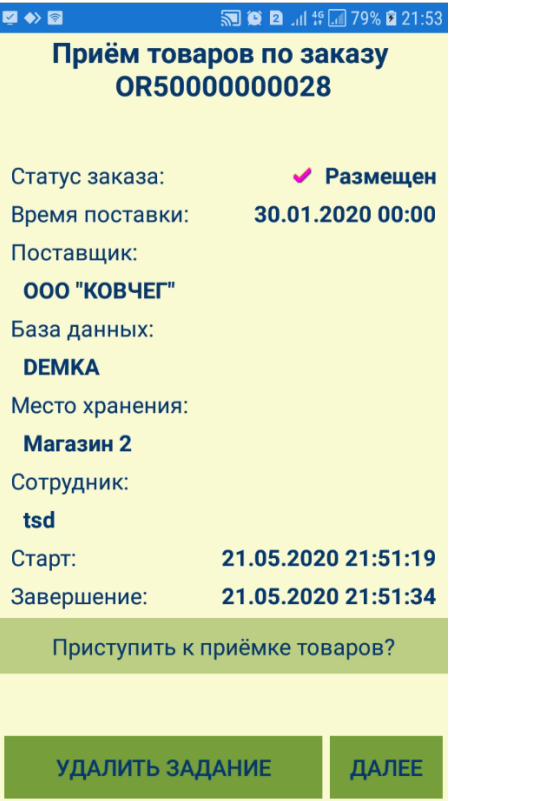

Данные завершенных и успешно переданных на сервер заданий предлагается удалить:

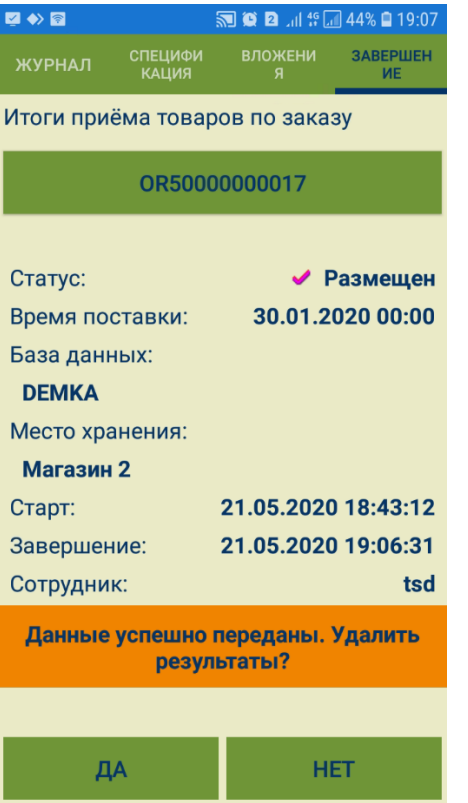

Если выйти из вкладки Завершение в стартовое меню и выбрать любой иной процесс, кроме приема, то неудаленные данные выполненных заданий по приему будет предложено удалить:

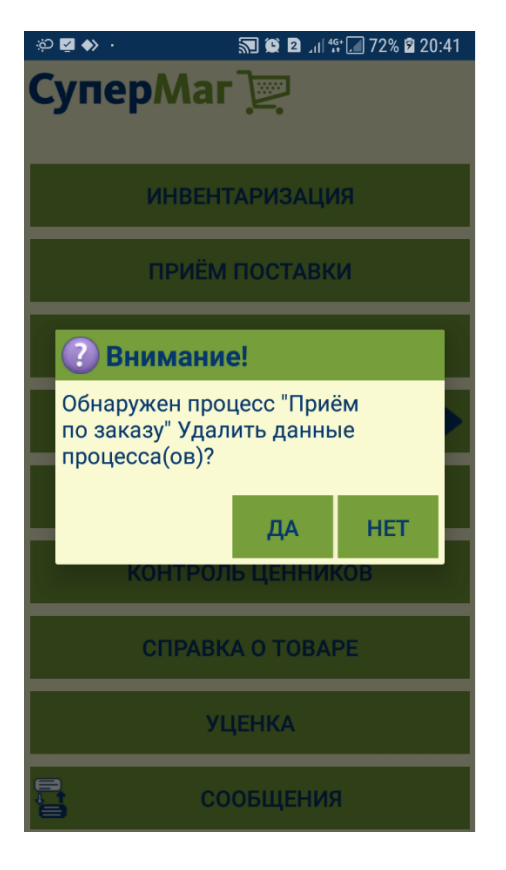

#### <span id="page-39-0"></span>Прием перемещения

Прием перемещения осуществляется на основании накладных на перемещение со статусом Отправлен, то есть по накладным, по которым ранее был отгружен товар из другого места хранения в адрес текущего. Для приема перемещения нужно либо заранее загрузить в ТСД необходимые накладные на перемещение, либо, при наличии беспроводного соединения просканировать штриховой код накладной на перемещение. При предварительной загрузке накладных, в ТСД загружаются только накладные со статусом Отправлен и с местом хранения В, равном текущему. Накладные, по которым уже произведен прием, то есть накладные со статусом Принят, не могут быть основанием для приема, поскольку прием перемещения товара частями в системе не предусмотрен.

Загрузка накладных на перемещение в ТСД осуществляется таким же образом и с помощью тех же экранов, что и заказов от поставщика в режиме Прием поставки, при этом накладные на перемещение можно отфильтровать от заказов:

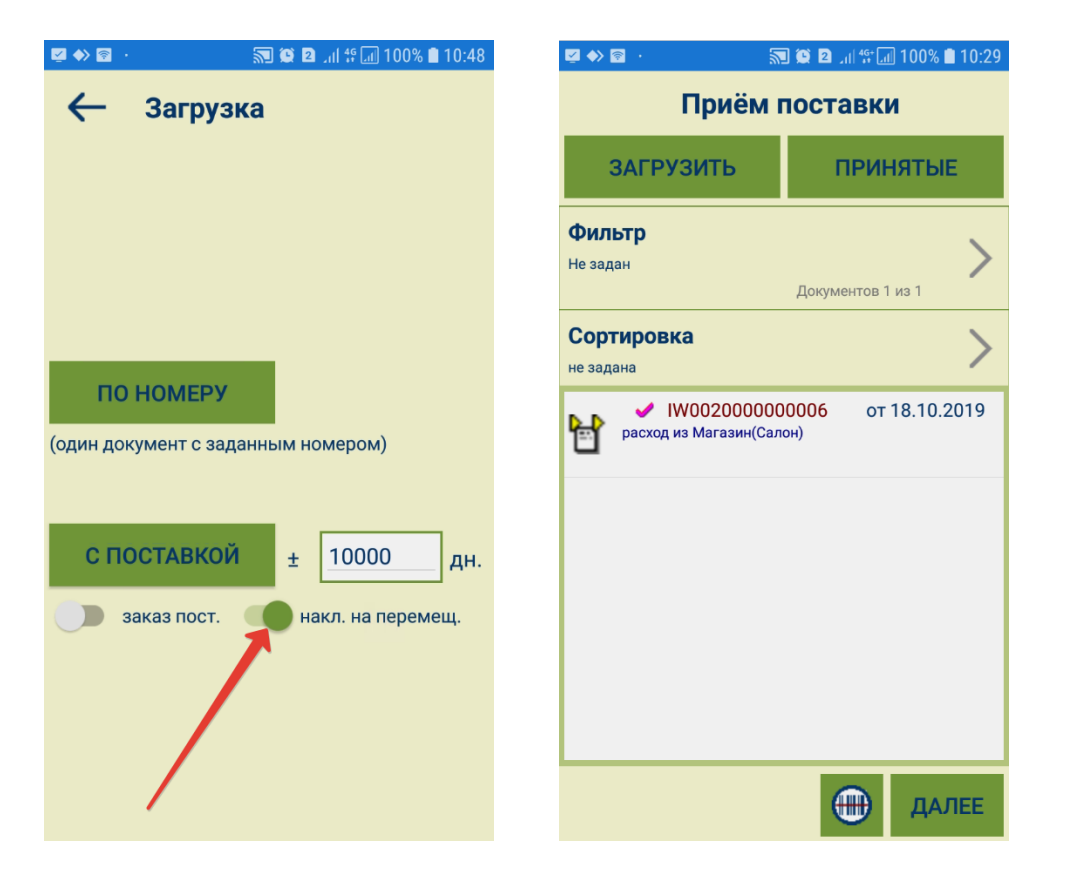

При подсчете товара делается проверка соответствия количества фактически принятого товара и количества по накладной. Несоответствие выделяется цветом в закладке Спецификация, но не накладывает ограничения на прием. Можно принять как меньшее количество, так и большее. Задачей оператора является зафиксировать точное количество прибывшего товара. При этом системой автоматически заполняется значение поля Отклонение (положительным числом - в случае, если количество принятого товара больше заявленного в накладной, и отрицательным - если обнаружена недостача). Несоответствие количества отгруженного и принятого товара может быть обработано позже в торговой системе:

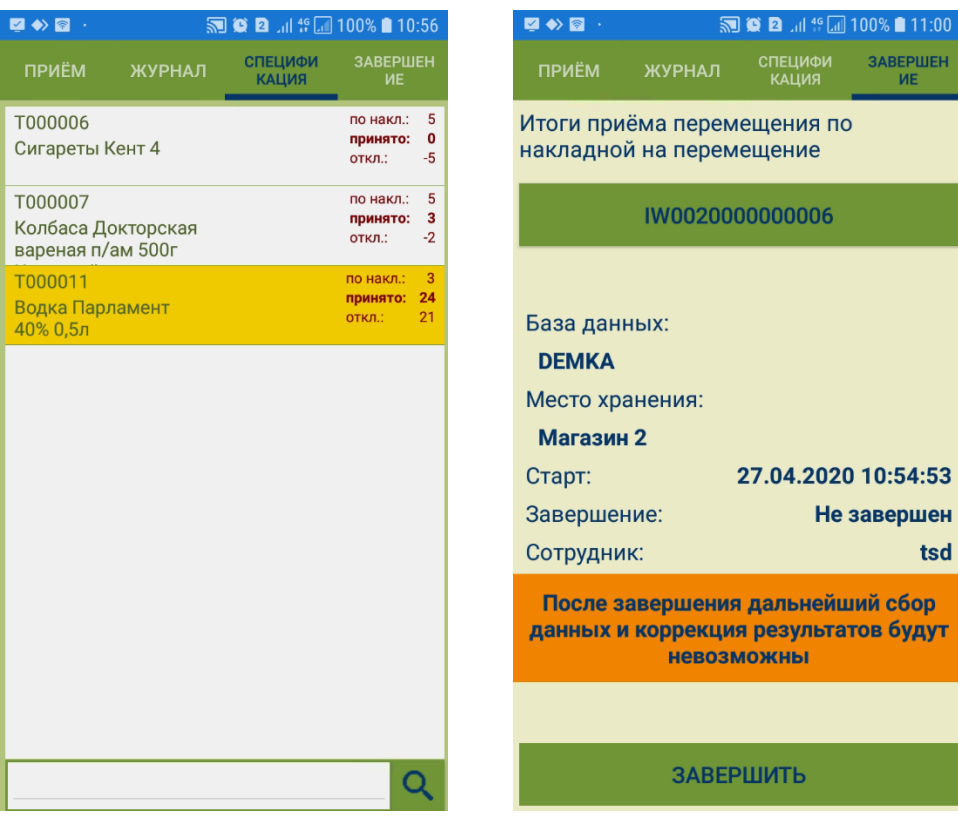

После завершения приема и передачи данных на сервер, в накладной на перемещение автоматически заполняется поле Фактическое количество, и накладная переводится в статус Принят.

tsd poč

 $11:00$ PWEH

Дальнейшие действия с этой накладной можно осуществлять только в торговой системе. В частности, если выяснится, что часть товара не была зарегистрирована, то необходимо вручную изменить статус накладной на перемещение и повторить прием полностью с начала, либо провести коррекцию принятого количества непосредственно в самой накладной.

Как и в случае приема товара по заказу, для работы оператора [вне зоны беспроводного соединения,](https://manual.retail-soft.pro/pages/viewpage.action?pageId=50616430) необходимо предварительно загрузить накладные на перемещение, которые предполагается принять в рабочую смену оператора. Данные о приемках по накладным на перемещение также сохраняются и могут быть переданы на сервер после перемещения ТСД в зону беспроводного соединения или к стационарному компьютеру:

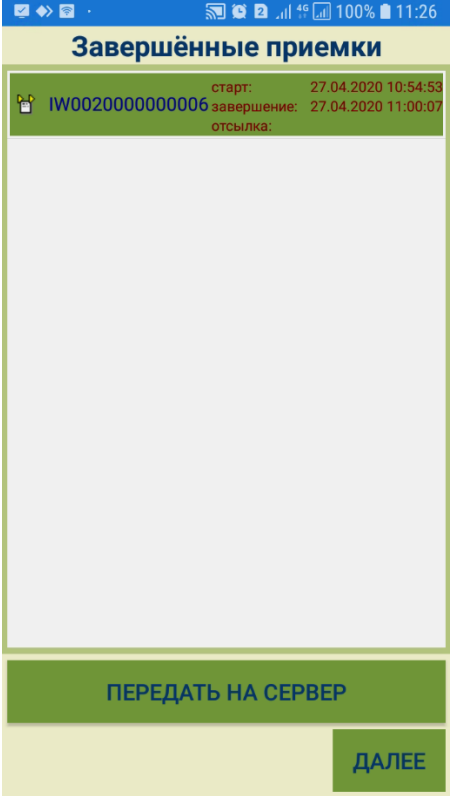